連絡用電子メールの配信について(お知らせ)に記載しています QR コードを読み取っていただき、ブラウザを開 くと以下の画面となります。

## 『メールアドレスの送信』手順

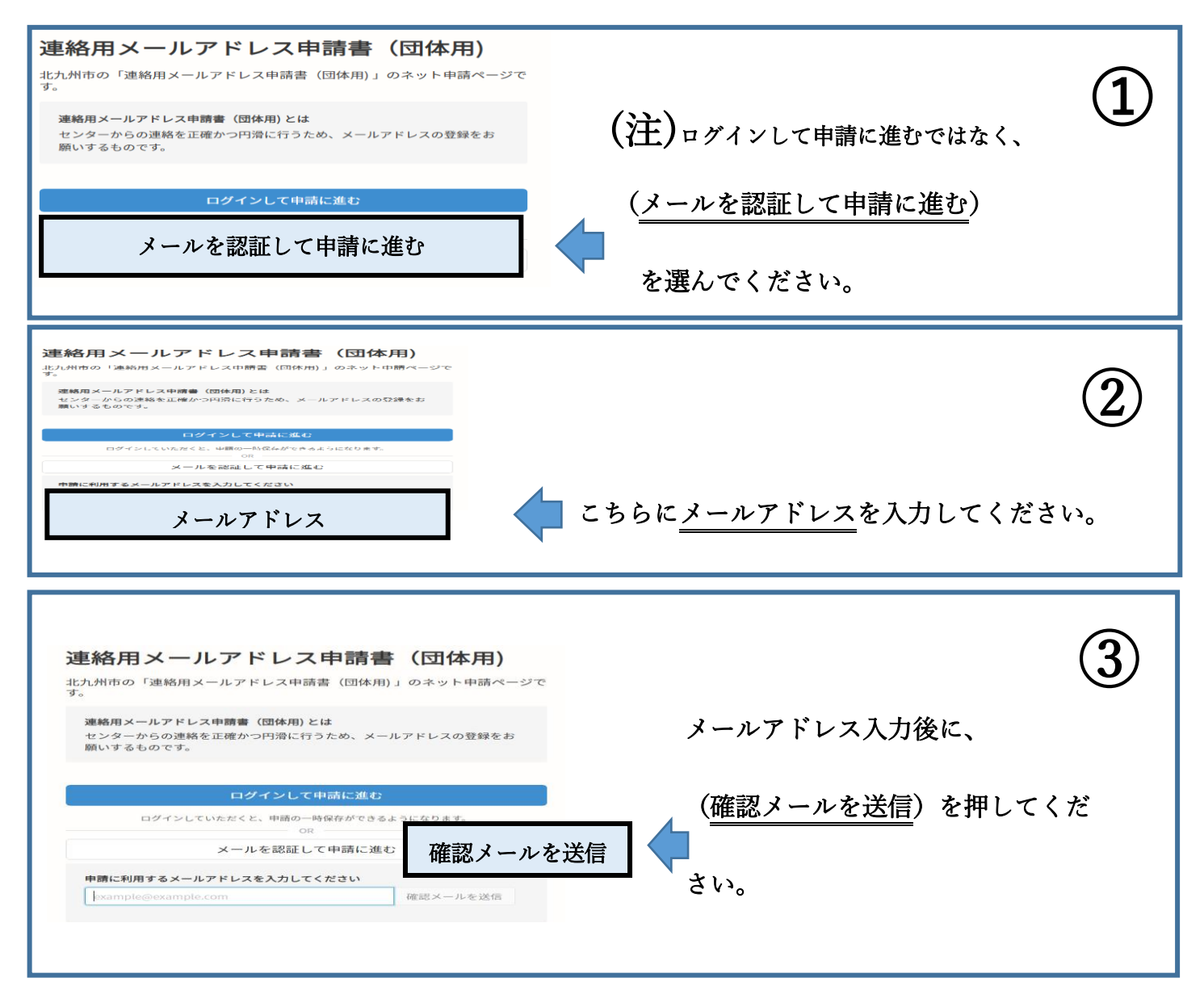

## 確認メール送信後、認証メールが届きます。

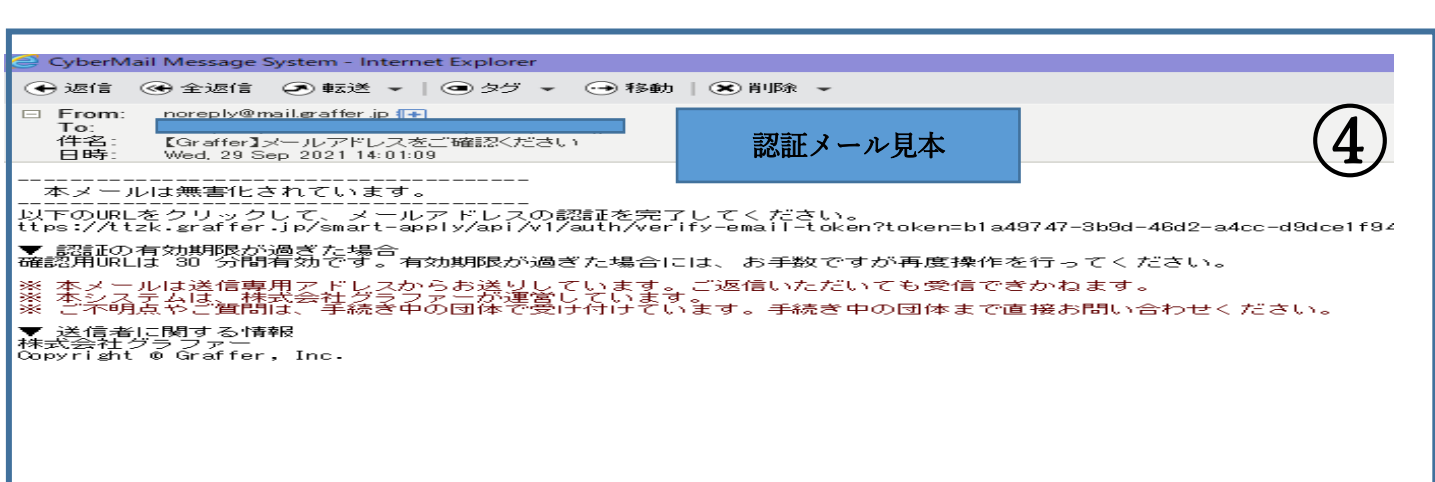

記載されている URL をクリックし申請をしてください。 ※認証メールが届かない方は、事務室にお尋ねください。

## 『申請入力』手順

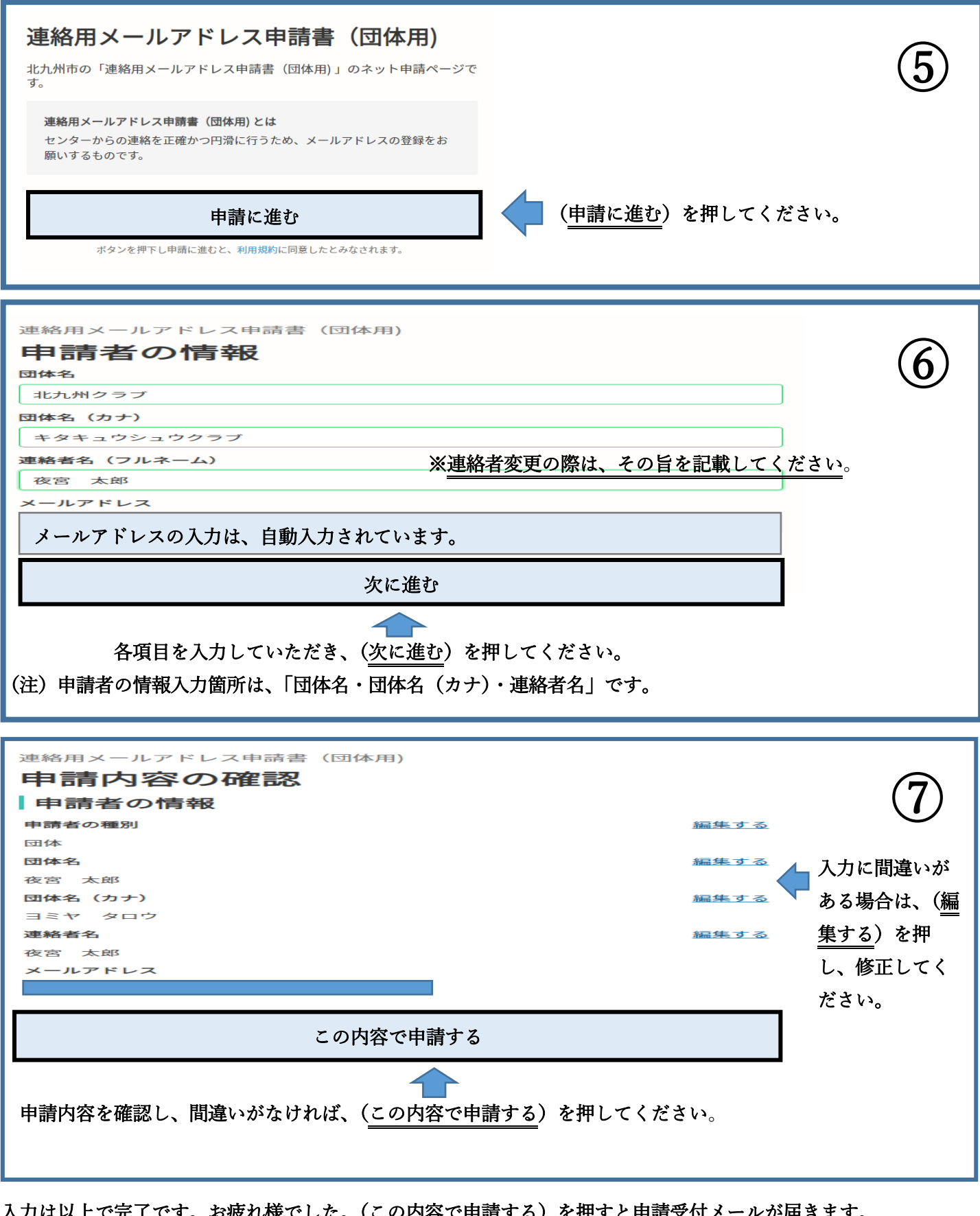

<u>人刀は以上で元</u>」です。お疲れ様でした。(<u>この内容で申請する</u>) を押すと申請受付メールが届きます。

センターが処理をし、登録ができましたらメールを再度送らせていただきます。

※電子申請に伴う通信回線上の障害によるトラブル、スマートフォン等の電子機器の故障等については一切責任を負 いませんのでご了承ください。